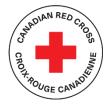

# **PEI Disaster Financial Assistance Program** Hurricane Fiona – September 2022

# **TECHNICAL SUPPORT AND RESOURCES FOR APPLICANTS**

#### CONTENTS

| STEP 1: CREATE AN ACCOUNT IN SM APPLY                         |    |
|---------------------------------------------------------------|----|
| STEP 2: CHOOSE A PROGRAM                                      | 4  |
| STEP 3: ACCESS YOUR APPLICATION DASHBOARD                     | 6  |
| STEP 4: COMPLETE THE CONSENT FORM                             | 7  |
| STEP 5: COMPLETE THE APPLICATION FORM                         | 8  |
| STEP 6: COMPLETE AND UPLOAD SUPPORTING DOCUMENTS              |    |
| STEP 7: SUBMIT YOUR APPLICATION FOR REVIEW                    |    |
|                                                               |    |
| ADDITIONAL INFORMATION AND TASKS                              | 15 |
| Adding another team member to your organization's application | 15 |
| Change your password                                          |    |
| Viewing your application after submission                     |    |
| Understanding the Application 'Status'                        |    |

This document is to be used as a guide when applying to the Canadian Red Cross for Emergency Financial Assistance in the wake of Hurricane Fiona.

For full information about the program, including Program Guidelines, FAQs and other resources for applicants, visit: <u>https://www.redcross.ca/how-we-help/current-emergency-responses/hurricane-fiona-2022/hurricane-fiona-prince-edward-island.</u>

The Canadian Red Cross application portal uses a platform called SurveyMonkey Apply

• For privacy information, relevant to how SurveyMonkey collects and stores user data, click here: <u>https://help.smapply.io/hc/en-us/articles/360003749013-SurveyMonkey-Apply-Data-Privacy</u>

In addition to this document, you can also find support by:

- contacting the site administrator at <u>PEISupport@redcross.ca</u>, or by phone at 1-833-966-4225.
- clicking the "i" button in the site header and choose Contact Support for support in SM Apply.

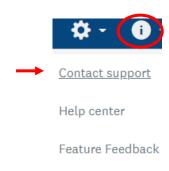

| This application is available to complete in either English or French. To change language, choose the EN ← button in the header and choose FR.       |
|----------------------------------------------------------------------------------------------------|
| EN Log In - Register • -                                                                                                    |
| Canadiai Français (Canada) ge                                                                                                    |
| Red Cross canadicinie                                                                                                    |
| Cette demande peut être complétée en anglais ou en français. Pour changer la langue, cliquez sur le bouton EN 🗲 en haut de la page et choisissez FR. |

Completing this application may take anywhere between a few hours to a few days depending on your organization's ability to source the information required.

### STEP 1: CREATE AN ACCOUNT IN SM APPLY

The first task is to create an account on the Canadian Red Cross Application Portal by going to <u>https://redcross.smapply.ca</u> on any web-enabled computer or mobile device. For the best user experience please DO NOT USE INTERNET EXPLORER, any other browser such as Chrome or Firefox or Edge may be used.

Choose "**REGISTER**" located at the top of your screen.

| COVID-19 Emergency Support for Community Organizations | Reviewer Log-In       | Admin Log-in             | EN 👻 | Log In 👻 | Register | <b>0</b> - |
|--------------------------------------------------------|-----------------------|--------------------------|------|----------|----------|------------|
| -                                                      | Canadian<br>Red Cross | Croix-Roug<br>canadienne |      |          |          |            |
| Car                                                    | nadian Red Cross App  | lication Portal          |      |          |          |            |

Enter your name, email, and choose a secure password, then click "CREATE ACCOUNT"

Once you enter your information you will receive a prompt from the system to verify your email. Upon successful verification you may continue with your application.

| Apply <sup>®</sup>                                                                                                    |
|----------------------------------------------------------------------------------------------------|
| Welcome!                                                                                                    |
| You have successfully registered for a SurveyMonkey Apply account for<br>Canadian Red Cross Application Portal                                               |
| We've sent a confirmation link to your email. You won't be able to submit applications or complete certain tasks until your email address has been verified. |
| Continue to site                                                                                                    |
|                                                                                                    |

If you do not verify your email address you will be unable to continue. Click the red button in the header to resend the verification link.

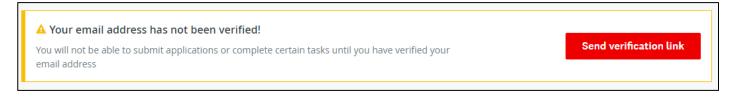

# **STEP 2:** CHOOSE A PROGRAM

There are several programs being run by the Canadian Red Cross. Ensure you choose the program entitled "**PEI Disaster Financial Assistance Program – 2022 Hurricane Fiona**"

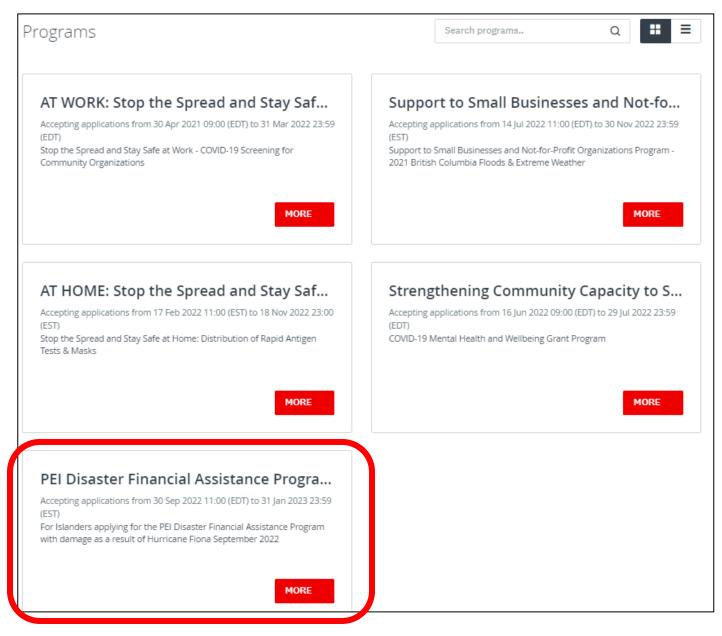

Click on the **"MORE"** button to access specific information pertaining to that program.

From the Program information page click on "APPLY" to begin your application.

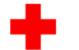

**Croix-Rouge** Red Cross canadienne

#### APPLY PEI Disaster Financial Assistance Program- 2022 Hurricane Opens 30 Sep 2022 11:00 (EDT) Fiona Deadline 31 Jan 2023 23:59 (EST) Program Summary NOTE: Food spoilage is not covered under this program. For the emergency assistance being offered to PEI through Red Cross visit here. This program is for uninsurable damage and clean to your property, small business or non profitsee resources below for more details. The Canadian Red Cross is administering the PEI Disaster Financial Assistance program starting Friday, September 30, 2022. The Disaster Financial Assistance (DFA) Program provides emergency, non-repayable financial assistance to Prince Edward Island residents, small business from the commercial, agriculture and aquaculture/fisheries sectors, and not for profit organizations for uninsurable loss and damage caused by significant events deemed eligible under the federal DFAA program. Resources for Applicants Program Guidelines Documents Required <u>A working copy of forms (clean up log, damage inventory etc.)</u> Confirmation of Insurance Form FAQ's Application Deadline Deadline to apply to the PEI DFA Program is January 31, 2023. Application Support Email: peisupport@redcross.ca Call Centre: Monday to Friday 8am to 6pm Atlantic 1-833-966-4225

Canadian

# **STEP 3:** ACCESS YOUR APPLICATION DASHBOARD

Your screen will look like the screenshot below once you have registered and launched the program. This is the application dashboard and can be used to gauge how many steps are left in the application process and allow you to navigate between sections.

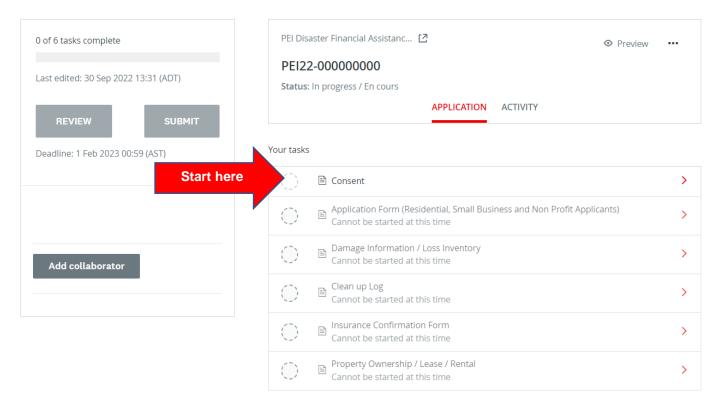

Begin with the first task, Consent, review and complete the form. As you work through the forms, additional forms will open as needed.

#### UNDERSTANDING THE ICONS ON YOUR APPLICATION

Once you begin to complete the application, the Task List from your dashboard will show on the left side of your screen, providing a roadmap of all the tasks that are required to complete the application.

The icons provide the following information:

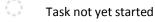

- Task in progress
- Task Completed

All mandatory sections must show a red checkmark before you will be able to submit your application. The progress bar below the Task List (x of 8 tasks complete) will also provide a summary to gauge your progress. At any point, you can save your progress and return to complete the application at another time.

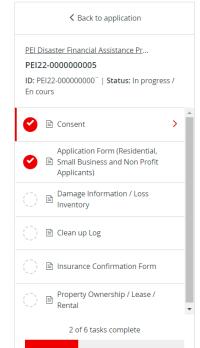

# **STEP 4:** COMPLETE THE CONSENT FORM

Please read the language provided in the consent form and provide your agreement by choosing the button "I AGREE" and then clicking "MARK AS COMPLETE" to save and continue.

| ○ I agree                                | To consent please select, I agree. |                         |                  |
|------------------------------------------|------------------------------------|-------------------------|------------------|
| ○ I agree                                |                                    |                         |                  |
| O Tagree                                 |                                    |                         |                  |
|                                          | <ul> <li>I agree</li> </ul>        |                         |                  |
|                                          |                                    |                         |                  |
|                                          |                                    |                         |                  |
| SAVE & CONTINUE EDITING MARK AS COMPLETE |                                    | SAVE & CONTINUE EDITING | MARK AS COMPLETE |

### **STEP 5:** COMPLETE THE APPLICATION FORM

From your dashboard or the left hand Task List menu, choose "Application Form". Please complete the form in its entirety.

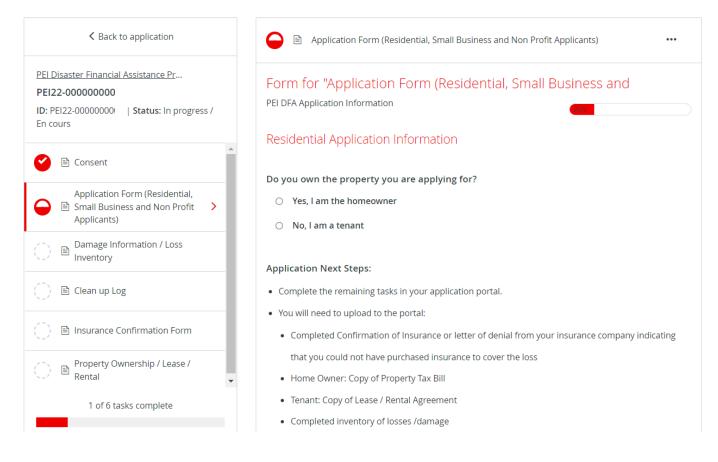

Choose "SAVE & CONTINUE EDITING" located at the bottom of the form to save your work periodically.

SAVE & CONTINUE EDITING

MARK AS COMPLETE

When you click **"SAVE & CONTINUE EDITING"** you may be alerted if the form contains errors (e.g., blank fields that have not yet been filled out) but the **form is still going to save with the errors**.

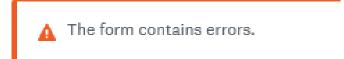

The status of your form in the Task List will turn half red to indicate it is in progress.

Once you have completed all the questions choose **"MARK AS COMPLETE"** which will turn the task into a red checkmark on the Task Bar. If you have completed the task and would like to return to make a change, you may reopen by clicking the "..." menu at the top of the screen and choosing **"EDIT"**. Note you will need to **"MARK AS COMPLETE"** again once you have completed your edits.

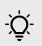

**TIP** – If you would like to print out the application to be able to gather the information offline before entering into your online application, you may obtain a copy by clicking the "..." menu at the top of the screen and choosing **"DOWNLOAD".** This will open a PDF copy of the application which you may print for your own use.

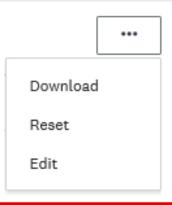

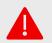

**WARNING**: If you select **"RESET"** from the "..." menu, all data in your form will be deleted.

#### **STEP 6:** COMPLETE AND UPLOAD SUPPORTING DOCUMENTS

On your dashboard the next tasks require you to complete and/or upload supporting documents such as your loss inventory, a clean-up log, provide insurance confirmation, and property ownership proof. Small businesses and non-profit organisations will be prompted to upload a few additional documents.

| A Back to application                                                                                              |   |  |  |  |
|----------------------------------------------------------------------------------------------------|---|--|--|--|
| PEI Disaster Financial Assistance Pr<br>PEI22-000000000<br>ID: PEI22-000000000   Status: In progress /<br>En cours |   |  |  |  |
| Consent                                                                                                    | • |  |  |  |
| Application Form (Residential,<br>Small Business and Non Profit ><br>Applicants)                                   |   |  |  |  |
| <br>Damage Information / Loss<br>Inventory                                                                         |   |  |  |  |
| <br>Clean up Log                                                                                                   | - |  |  |  |
| <br>() Insurance Confirmation Form                                                                                 | - |  |  |  |
| <br>Property Ownership / Lease /<br>Rental                                                                         | • |  |  |  |
| 1 of 6 tasks complete                                                                                              |   |  |  |  |
|                                                                                                    |   |  |  |  |

If a file upload is required, you may upload your document into the system by clicking "UPLOAD A FILE". File formats allowed include Word, PDF, or image files such as .JPG, .PNG. When finished completing the form and uploading your file(s) click "MARK AS COMPLETE".

| Form for "Insurance Confirmation Form"                                                                                                    |
|----------------------------------------------------------------------------------------------------|
| Insurance Confirmation Form                                                                                                    |
| This form MUST be completed by an authorized representative of your insurance company<br>when applying for assistance through the Disaster Finance Assistance Program.<br>Insurance Confirmation Form |
| Are you able to provide this completed form yet? <ul> <li>Yes (uploaded below or emailed to peisupport@redcross.ca)</li> <li>No, I am waiting on my insurance company to respond</li> </ul>           |
| Completed Insurance Confirmation Form<br>Please upload your completed Insurance Confirmation form<br>① Upload a fite                                                                                  |
| SAVE & CONTINUE EDITING MARK AS COMPLETE                                                                                                    |

-<u>`Q</u>`-

**TIP** – to add more than one document in any section, click the "…" at the top of the page and choose **"EDIT"** which will unlock the page, and click **"ATTACH FILE"** again. Click on **"MARK AS COMPLETE"** again when second document is uploaded. Repeat as necessary.

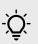

**TIP** – To view list of documents submitted for any section, click the "…" and choose "**DOWNLOAD**" to view a PDF copy of what has been uploaded. A full list of all the documents uploaded to all sections will be available to view at the end of the application before final submission.

### **STEP 7:** SUBMIT YOUR APPLICATION FOR REVIEW

Once there is a check mark against all sections in the task bar, you are ready to submit for review.

Click the **"SUBMIT"** button found at the bottom of the task bar.

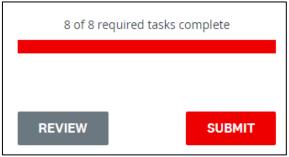

The system will present you with an opportunity to review your application and documentation before your final submission. Click on **"REVIEW"** to access. If all is correct, select **"SUBMIT"** again and your application will be forwarded to the administration team for review. You will be contacted if additional information is required.

| Submit application                                                                                             |        |            |
|----------------------------------------------------------------------------------------------------|--------|------------|
| Please confirm submission of your applic<br>If you wish to take a look at the application<br><b>Review</b> it. |        | ng, please |
| CANCEL                                                                                                    | REVIEW | SUBMIT     |

| 0                                          |  |
|--------------------------------------------|--|
| Application Submitted!                     |  |
| Thank you for submitting your application. |  |
| Go to My Applications                      |  |
| OR                                         |  |
| View more Programs                         |  |

# **STEP 8:** SUBMIT PHOTOS, RECEIPTS, OR INVOICES

Once you have submitted your application, an additional stage for uploading receipts and invoices will be available to you to upload all supporting documentation. You can revisit this stage as many times as you wish to continue to provide documents.

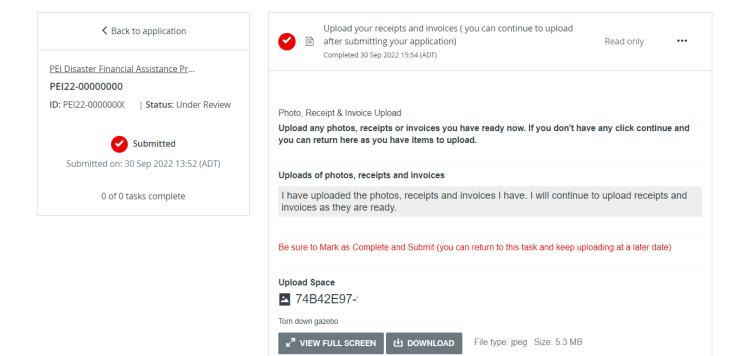

#### **RETURNING TO VIEW MY APPLICATIONS**

Clicking on the **"MY APPLICATIONS"** button at the top of your screen will display the applications that are in progress/submitted.

| Welcome!                                                                                                    |                                                                                                    |                                                                                                    |
|----------------------------------------------------------------------------------------------------|----------------------------------------------------------------------------------------------------|----------------------------------------------------------------------------------------------------|
| Click "View programs" to get started, or click on one of y                                                                            | your applications below to continue or to submit your pro                                                                                          | gress report.                                                                                                    |
| Returning applicants: click on "                                                                                                    | Programs" (in the top right-hand                                                                                                    | corner) to access applications                                                                                                    |
| Pour naviguer vers le français, cliquez sur le menu déro                                                                              | pulant EN dans le menu bleu ci-dessus et sélectionnez FR                                                                                           | (Français Canada).                                                                                                    |
| no financial deposits or contributions are required at the point o<br>Organizations. Unfortunately, bad actors see health emergencies | f application, or at any time for the <i>Stop the Spread and Stay Safe</i> !<br>s and disasters as an opportunity to commit fraud against those in | re making a donation). Extremely limited personal information and<br><i>Program: COVID-19 Screening Program for Community</i><br>pacted and organizations like the Canadian Red Cross. If you receive<br>mail us at Covid19communitysupport@redcross.ca to validate that |
|                                                                                                    |                                                                                                    |                                                                                                    |
| PEI Disaster Financial Assistance Program- 2022<br>Hurricane Fiona                                                                    | PEI Disaster Financial Assistance Program- 2022<br>Hurricane Fiona                                                                                 |                                                                                                    |
| PEI22-0000000                                                                                                    | PEI22-00000000                                                                                                    |                                                                                                    |
| Deadline: 1 Feb 2023 00:59 (AST)                                                                                                    |                                                                                                    |                                                                                                    |
| STATUS: In progress / En cours                                                                                                    | STATUS: Under Review                                                                                                    |                                                                                                    |
|                                                                                                    |                                                                                                    |                                                                                                    |
|                                                                                                    | SUBMITTED                                                                                                    |                                                                                                    |
| 0 of 6 tasks complete                                                                                                    |                                                                                                    |                                                                                                    |
| START                                                                                                    | VIEW                                                                                                    |                                                                                                    |

Once your application is completed and submitted you may return to this page to see the status of your application. Please see the <u>Additional Information and Tasks</u> section for a definition of the various statuses.

#### **ADDITIONAL INFORMATION AND TASKS**

#### Adding another team member to your organization's application

You can add additional team members to your account to enable a collaborative approach to completing your organization's application. To invite additional team members to your application, choose "ADD COLLABORATOR" located below your Task List. This will send an email to your chosen colleague to invite them to participate.

| 2 of 6 tasks complete               | PEI Disaster Financial Assistanc 🖸 💿 Preview                                                                      | ••• |
|-------------------------------------|----------------------------------------------------------------------------------------------------|-----|
| ast edited: 30 Sep 2022 12:54 (ADT) | PEI22-00000000<br>Status: In progress / En cours                                                                  |     |
| REVIEW SUBMIT                       | APPLICATION ACTIVITY                                                                                              |     |
| adline: 1 Feb 2023 00:59 (AST)      | Your tasks                                                                                                    |     |
|                                     | Consent<br>Completed on: 30 Sep 2022 12:48 (ADT)                                                                  | >   |
|                                     | Application Form (Residential, Small Business and Non Profit Applicants)<br>Completed on: 30 Sep 2022 12:54 (ADT) | >   |
| ollaborator                         | 🜔 🖹 Damage Information / Loss Inventory                                                                           | >   |
|                                     | Clean up Log                                                                                                    | >   |

#### Change your password

To change your password, click on your name on the top right corner of the screen and chose "MY ACCOUNT". Scroll down to "CHANGE PASSWORD". Click "SAVE" when you are done.

|                      | 🐥 Programs | 🔒 My Applications | • - | EN +       |
|----------------------|------------|-------------------|-----|------------|
| Change Password      |            |                   |     | My Account |
| Current password     |            |                   | ⊙   | Log Out    |
| New password         |            |                   | ٥   |            |
| Confirm new password |            |                   |     |            |
|                      |            |                   | •   |            |
| SAVE PASSWORD        | _          |                   |     |            |
| SAVE                 |            |                   |     |            |

#### Viewing your application after submission

To view your application after submission go to "MY APPLICATIONS" at the top of the screen and "VIEW" your application.

| All Applications -                                                                             |                                                                                             |
|------------------------------------------------------------------------------------------------|---------------------------------------------------------------------------------------------|
|                                                                                                |                                                                                             |
| PEI Disaster Financial Assistance Program- 2022<br>Hurricane Fiona<br><b>PEI22-000000000</b> ! | PEI Disaster Financial Assistance Program- 2022<br>Hurricane Fiona<br><b>PEI22-00000000</b> |
| Deadline: 1 Feb 2023 00:59 (AST)                                                               |                                                                                             |
| STATUS: In progress / En cours                                                                 | STATUS: Under Review                                                                        |
|                                                                                                |                                                                                             |
| 0 of 6 tasks complete                                                                          |                                                                                             |
| START                                                                                          | VIEW                                                                                        |
| Last edited: 30 Sep 2022 13:31 (ADT)                                                           | Submitted on: 30 Sep 2022 13:52 (ADT)                                                       |

The status will show as Application in Progress until you Submit the application (status **"SUBMITTED"**. For a list of the possible statuses you may see here after Submitted please see the table on the next page.

To view your application online, choose "PREVIEW" at the top right, to download a copy click '...' and "DOWNLOAD".

| Submitted                             | PEI Disaster Financial Assistanc [2] | <ul> <li>Preview</li> </ul> | ••• |
|---------------------------------------|--------------------------------------|-----------------------------|-----|
| Submitted on: 30 Sep 2022 13:52 (ADT) | PEI22-00000000                       |                             |     |
|                                       | Status: Under Review                 |                             |     |
|                                       | APPLICATION ACTIVITY                 |                             |     |
|                                       |                                      |                             |     |

If you have a question regarding the status of your application, please view your application online as the status is updated as it progresses through the review process. For additional questions, please contact the administrator at 1-833-966-4225 or <u>PEISupport@redcross.ca</u>.

#### Understanding the Application 'Status'

Once you complete your application, you will be able to view the status of your application(s) as it moves through the review process. The following provides more information on what each status indicates.

| In Progress          | Application is being completed by the applicant and has not yet been submitted for review.                                          |
|----------------------|----------------------------------------------------------------------------------------------------|
| Submitted            | Application is complete and has been submitted to the Administrator.                                                                |
| Under Review         | The application is being reviewed by an Administrator.                                                                              |
| Information Required | Additional information or documentation is required to complete review of the application. An email has been sent to the Applicant. |
| Decision Complete    | Application review is complete and the decision has been emailed to the Applicant.                                                  |